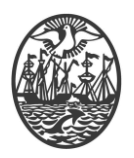

# **Ministerio de Seguridad**

**Subsecretaría de Seguridad Ciudadana y Orden Público**

**Dirección General de Seguridad Privada y Custodia de Bienes**

# **PROCEDIMIENTO DE USUARIO**

# **INSTALACIÓN DRIVER DISPOSITIVO CRIPTOGRÁFICO – WINDOWS**

Versión 2.0 Febrero 2024

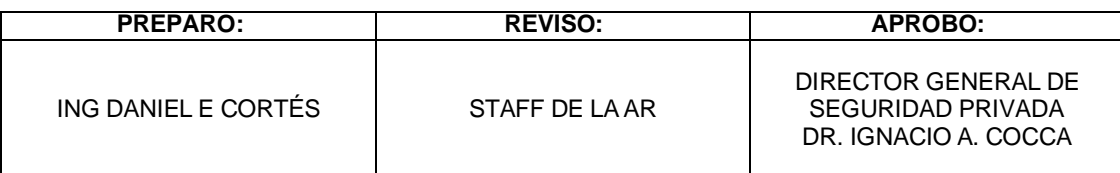

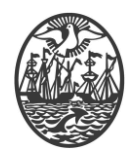

# *Indice*

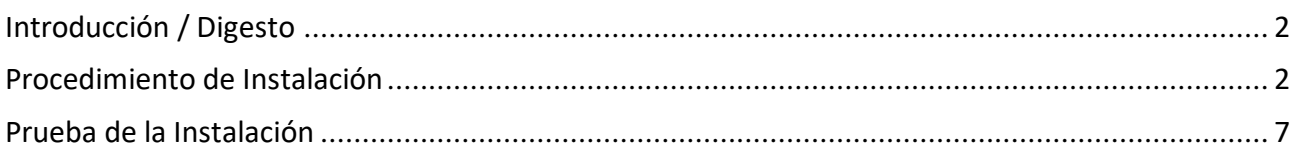

# <span id="page-1-0"></span>**Introducción / Digesto**

El driver para el funcionamiento del Dispositivo Criptográfico, solo debe instalarse la primera vez que se quiere utilizar el modelo de dispositivo criptográfico homologado en un determinado computador.

Con posterioridad a la obtención del Certificado Digital usted ha recibido un correo electrónico conteniendo los drivers mencionados. Se recomienda alojarlos en cualquier lugar en el que resulte accesible en cualquier momento.

## <span id="page-1-1"></span>**Procedimiento de Instalación**

1.- Determinar si el Sistema Windows instalado es de 64bits o 32bits. Para ello, en "Equipo", click en el botón derecho y click en "Propiedades".

2.- Determinado el Sistema Windows instalado, descargar/copiar la carpeta correspondiente a "x32" o "x64" en donde resulte cómodo.

3.- Acceder a la carpeta correspondiente. En la misma debe hallar lo siguiente:

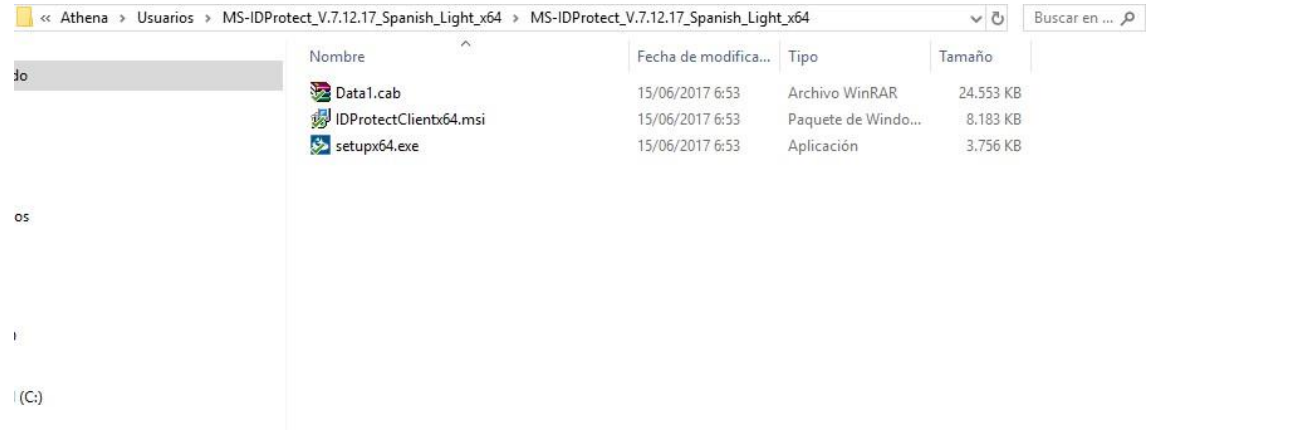

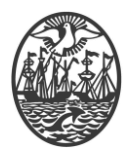

4.- Realizar un doble click en el archivo "setupx??" y se iniciará la instalación.

A partir de allí, las opciones propuestas son apropiadas.

Se acompaña la secuencia de pantallas:

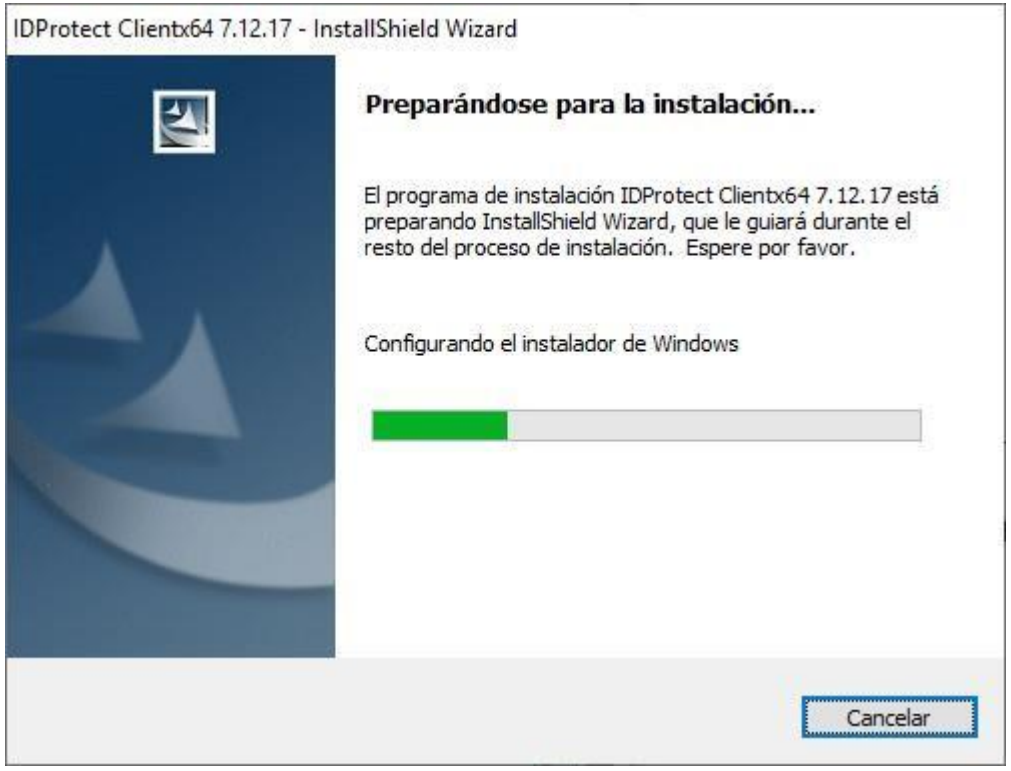

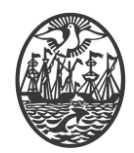

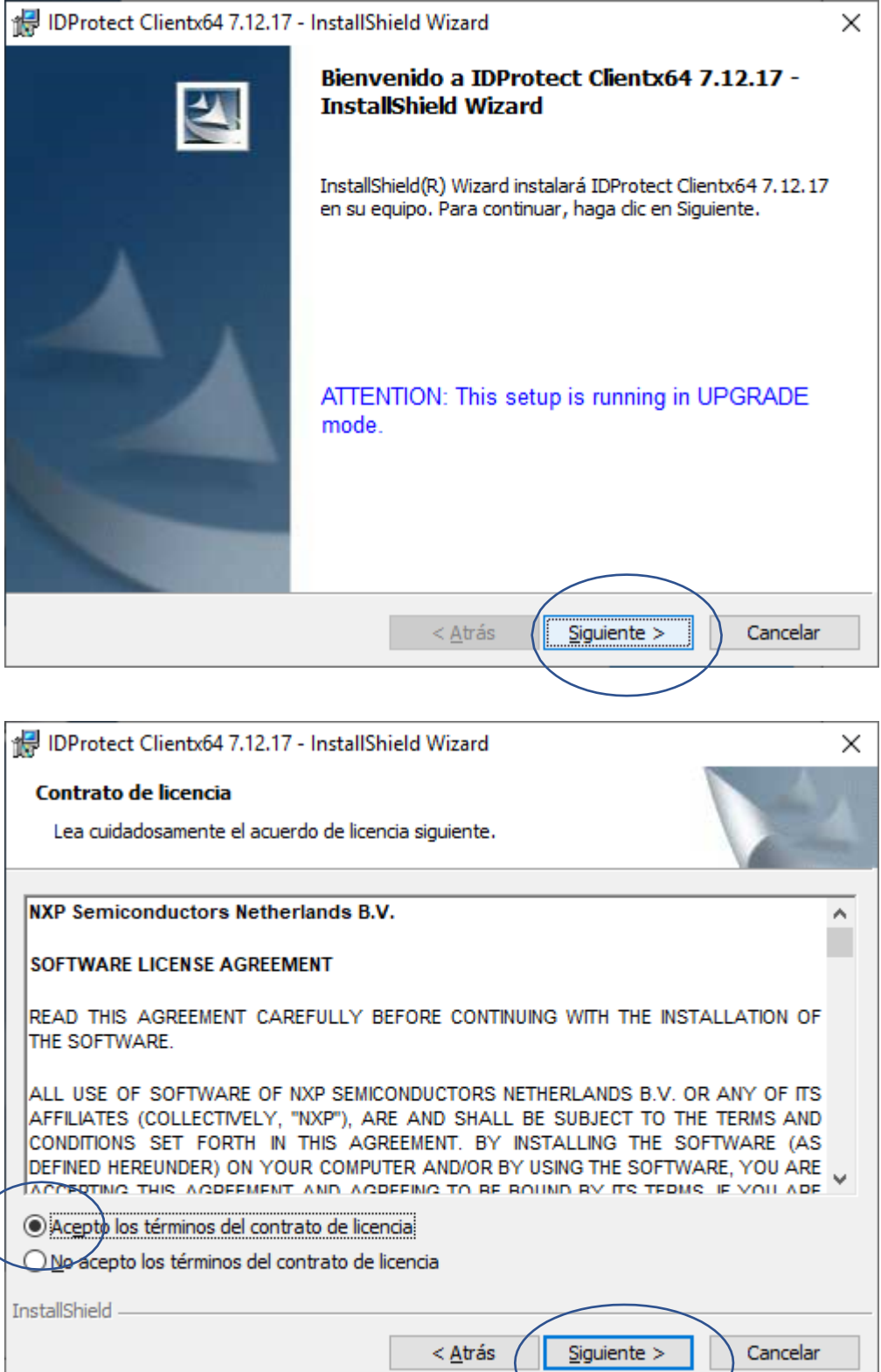

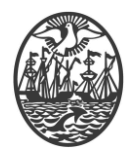

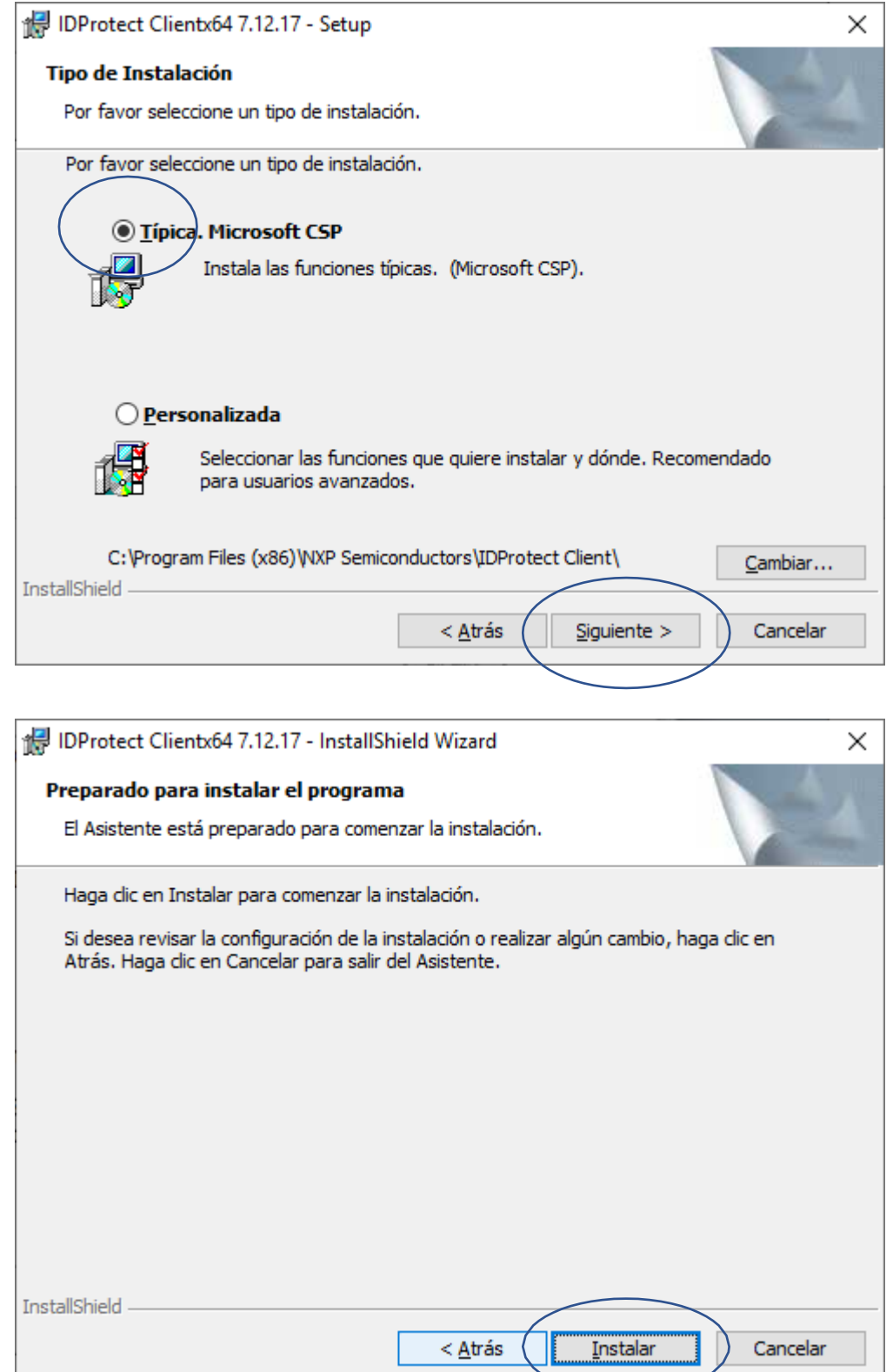

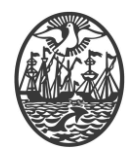

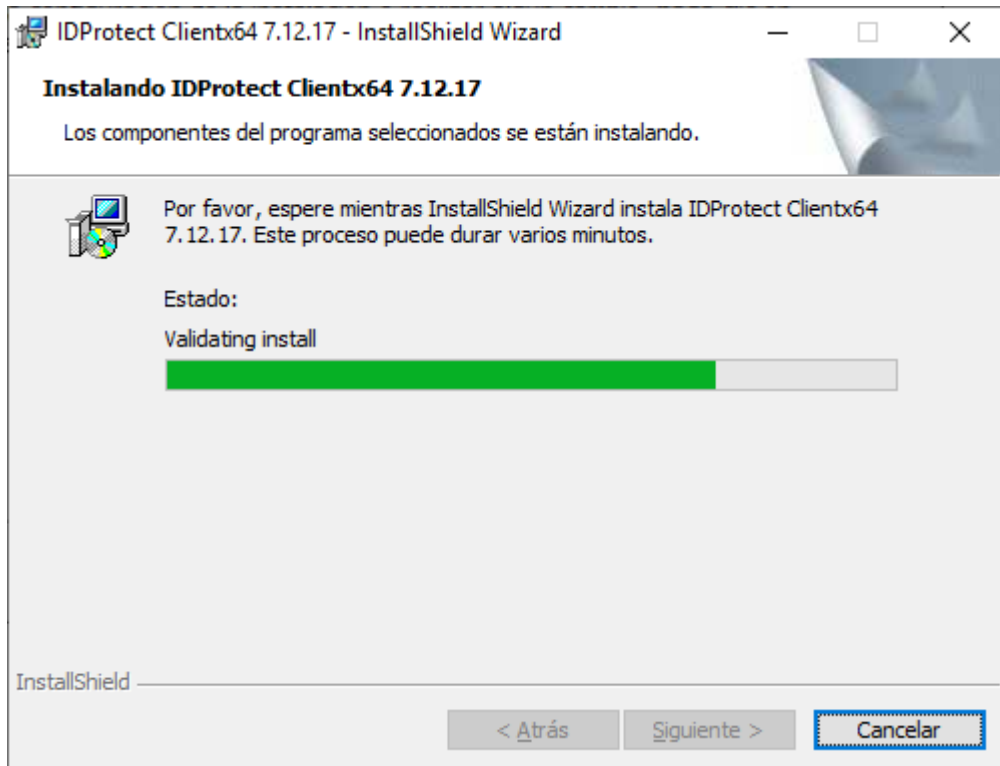

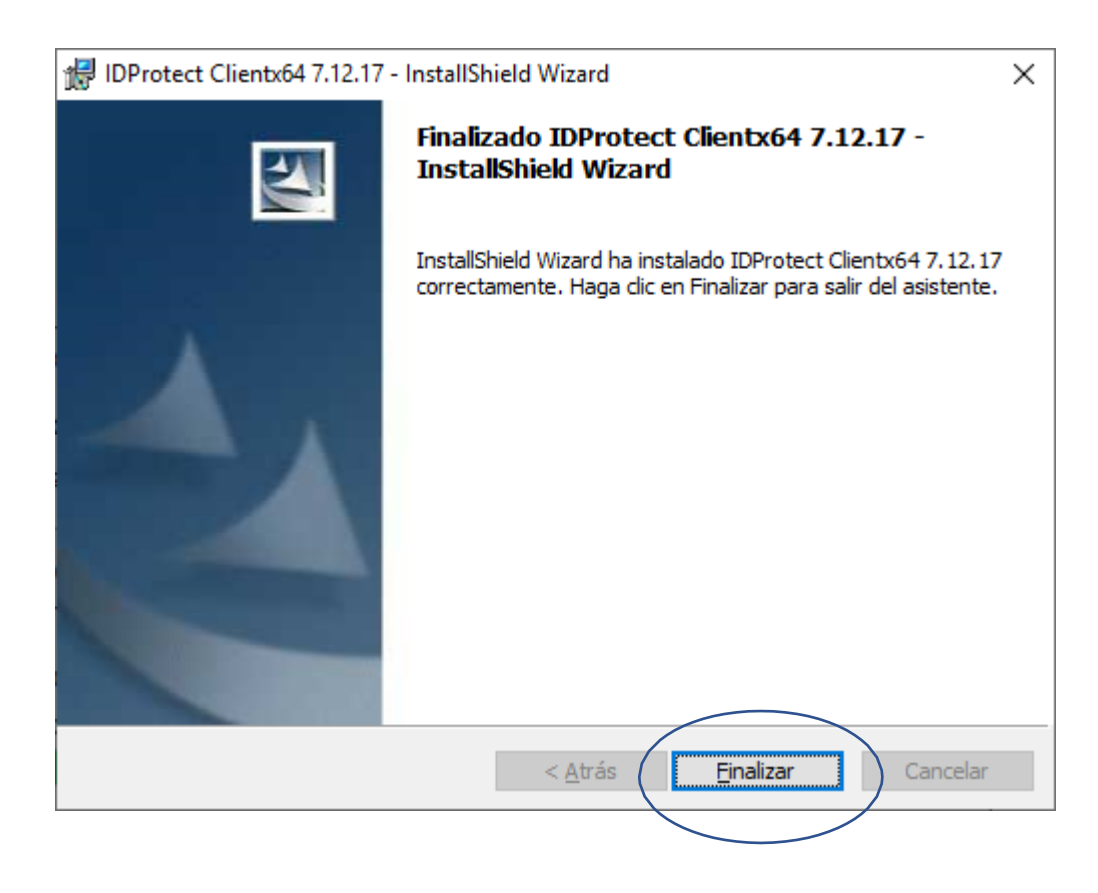

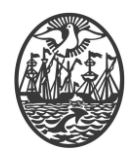

5.- Normalmente, solicita REINICIAR EL EQUIPO.

6.- Reiniciar el equipo, por la opción que ofrece el instalador o realizarlo en otro momento. Si no se reinicia el equipo, el dispositivo criptográfico no será reconocido.

## <span id="page-6-0"></span>**Prueba de la Instalación**

Una vez reiniciado el equipo, coloque su dispositivo criptográfico. En la barra de tareas, se verá un ícono como el que sigue:

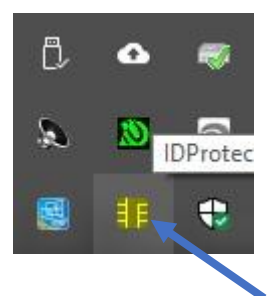

Con un click con el botón derecho, se muestran varias opciones

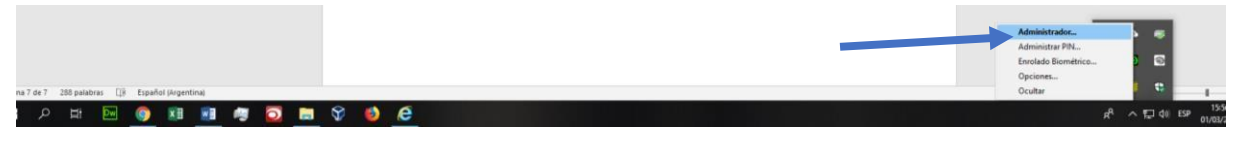

Haciendo click en Administrador, se accede al Dispositivo Criptográfico

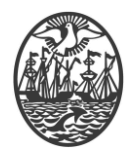

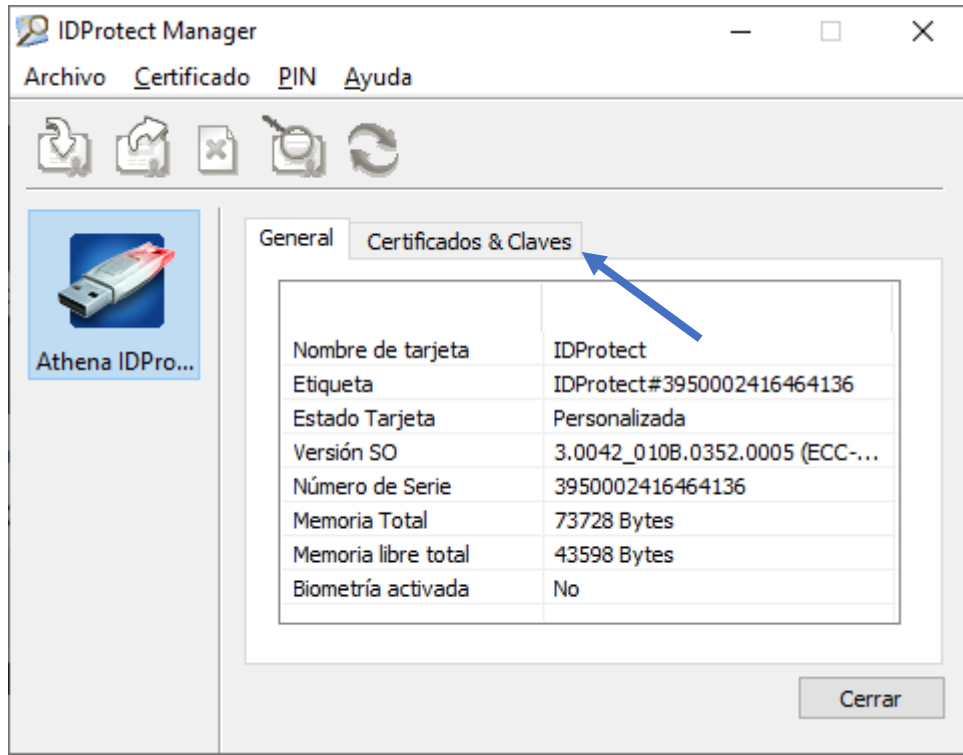

Haciendo click en la pestaña "Certificados & Claves", se va a acceder al contenido del Dispositivo, en consecuencia se debe ingresar la Frase de Paso o Pin de Usuario que protege el acceso al mismo.

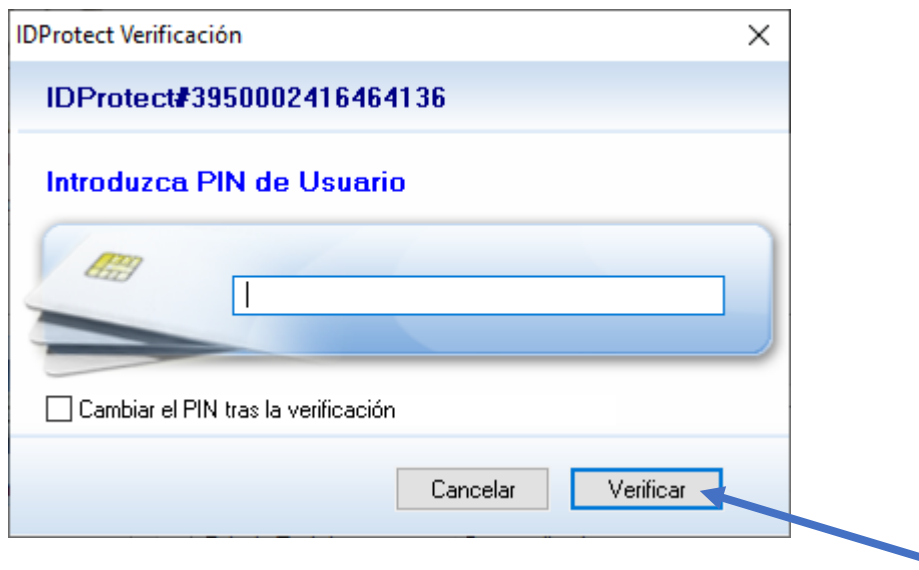

Luego de ingresarla, seleccionar la opción Verificar. Si es todo correcto, se debe visualizar una pantalla como la que sigue:

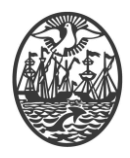

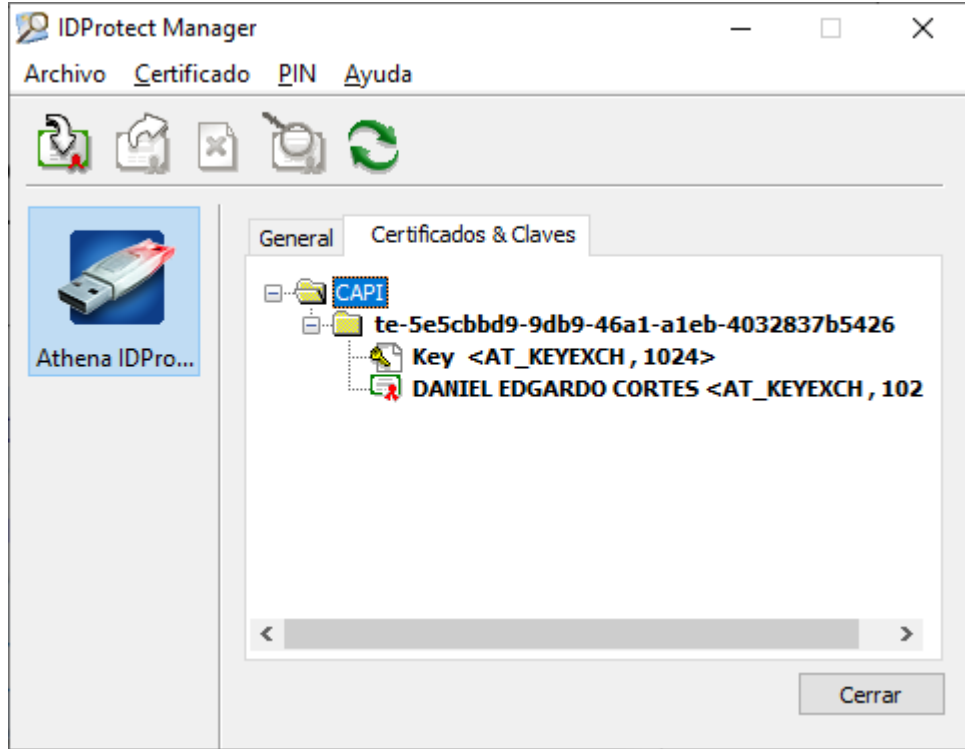

Si reconoce una pantalla de este tipo, en donde su nombre está presente y los ícono son los mismos, significa que es todo correcto y puede cerrar la ventana con el botón cerrar